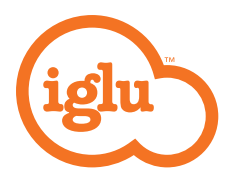

## YOUR QUICK GUIDE TO GETTING CONNECTED NEW YEAR NEW CONNECTION

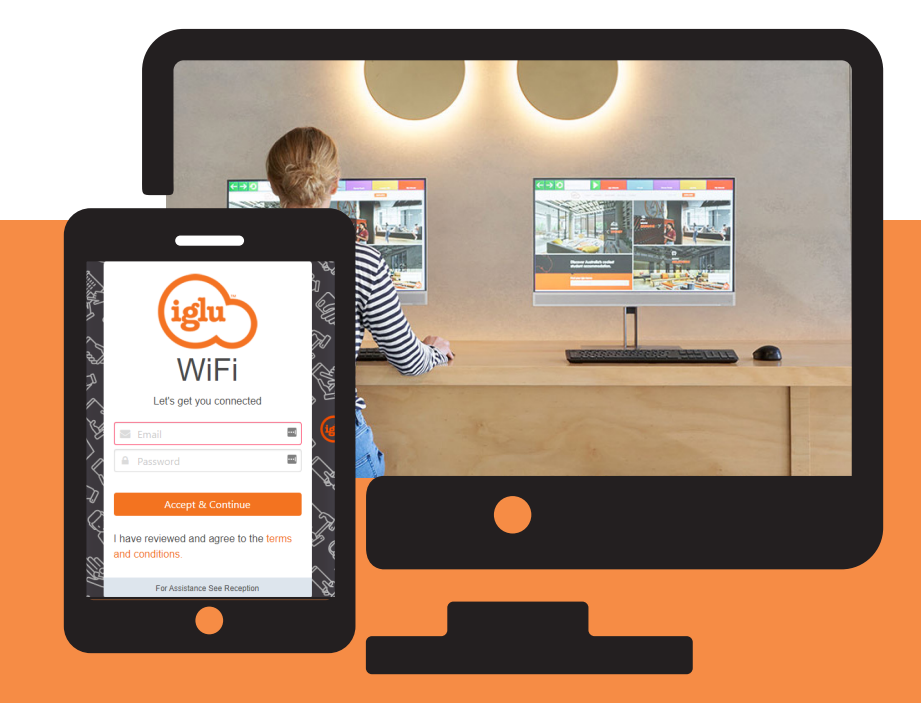

# **Contents**

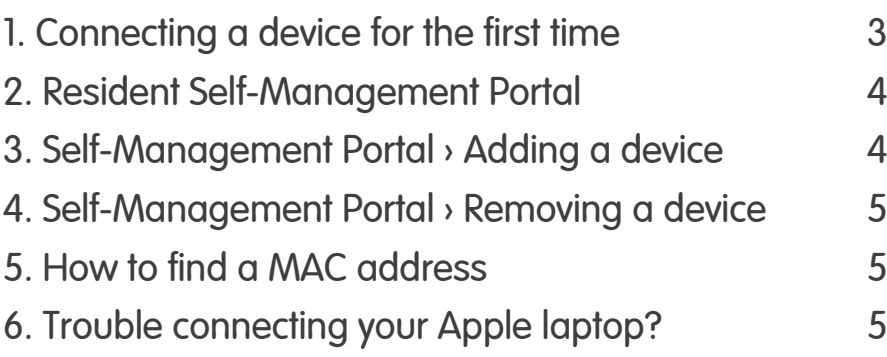

### 1. Connecting a device for the first time

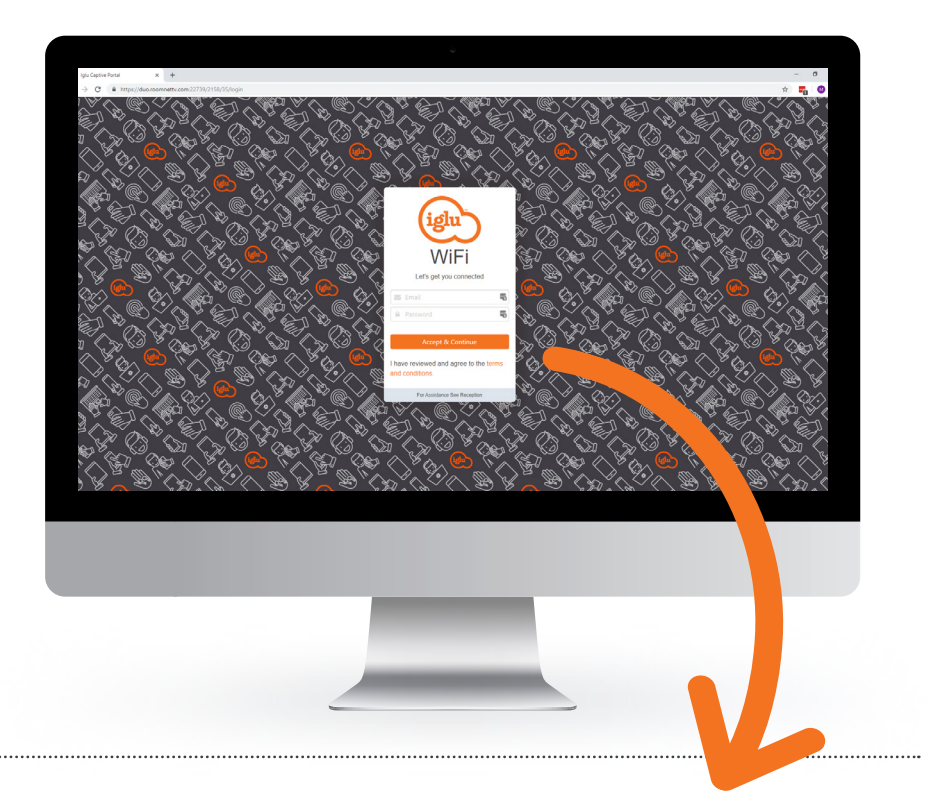

- **1)** Connect to the Iglu Student
- **2)** Type in your email and password.

**3)** Device should then disconnect from the network briefly, reconnect itself and it should have internet access. If it doesn't re-connect automatically, re-connect manually to the Iglu Student network where you will have access.

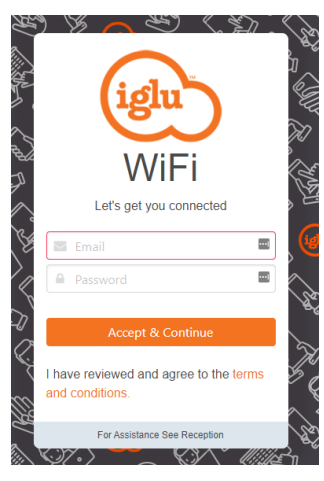

## 2. Resident Self-Management Portal

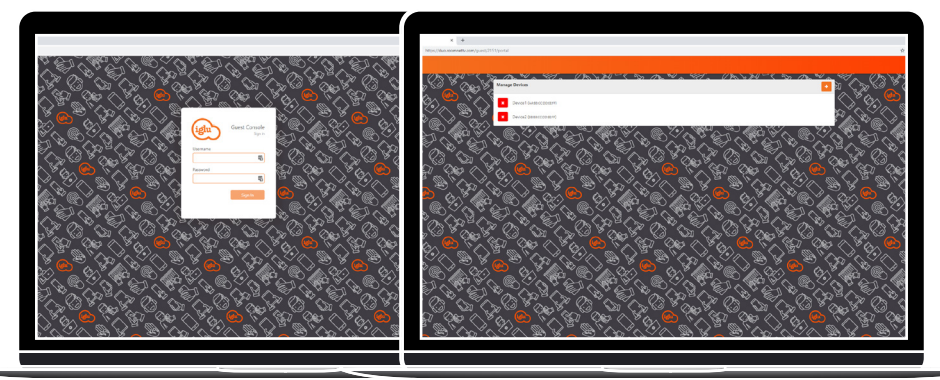

**1)** While connected to the Iglu Student WiFi network, navigate to http://devices. myiglu.com.au and login with your MyIglu username and password.

**2)** From here you can either add, edit or delete devices. (up to the 5-device maximum)

## 3. Self-Management Portal › Adding a device

**1)** To add a device, click the orange **t** at the top right of the screen, you will then see this prompt:

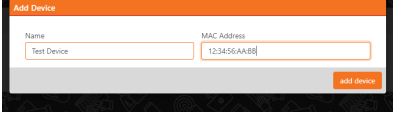

**2)** Type in a name for the device in the left box, then type in the MAC address of the device in the right box.

**Note:** The MAC address must be entered in the format displayed.

If it's not entered correctly, the following error message will appear:

MAC address must be of: **AA:BB:CC:DD:EE:FF** format e.g.) MAC address › **12:34:34:34:21**

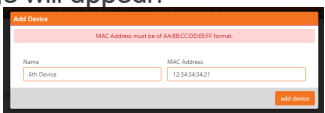

**3)** Finally, click the 'add device' button & the device should then be active on the account. Attempts to add more than 5 devices will receive the following error message: "There was an error adding this device"

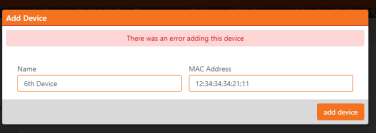

## 4. Self-Management Portal › Removing a device

**1)** To delete a device, just click the orange 'X' to the left of the name of the device. **Note:** Only manually added devices will be given names, the rest will just be called 'Device'. You will just need to look up your device MAC address if you aren't sure.

**2)** Click 'delete device' down the bottom right of this new dialogue box to remove the device.

## 5. How to find a MAC address

**1)** The steps to finding a MAC address differ for each device and operating system. Search on Google 'how to find MAC address [insert device name here]'. Usually, the first link to pop up on the search will show you how to find it.

**2)** Manually adding devices should only be necessary when the device doesn't have a web browser. Most commonly, this is used for things like Chromecasts, wireless printers & games consoles.

If you need assistance with finding the MAC address for your device, please come down tothe Front Desk where the team can help

#### 6. Trouble connecting your Apple laptop?

**1)** Check that you have connected your phone or another device successfully first.

**2)** Connect your laptop to the Iglu Student Wi-Fi. Doing this will cause the login popup to appear, close this popup.

**3)** Open Safari on the your laptop and navigate to a public website (eg. YouTube or Netflix), this should force the login page to come up again but this time within Safari.

**4)** Login on this screen and you should be able to connect.

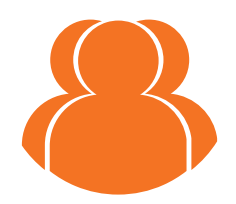

Need help getting connected? No problem! Come down to the Front Desk and we will be happy to assist!